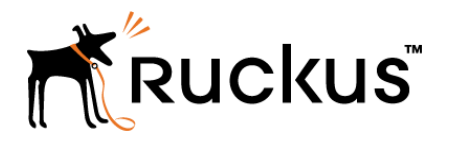

# Unleashed 200.5 Remote Management Quick Setup Guide

Supporting Unleashed 200.5

# Before You Begin

Before deploying Ruckus Wireless products, please check for the latest software and the release documentation.

- Release Notes and other user documentation are available at [http://support.ruckuswireless.com/documents.](http://support.ruckuswireless.com/documents)
- Software upgrades are available at [http://](http://support.ruckuswireless.com/software) [support.ruckuswireless.com/software.](http://support.ruckuswireless.com/software)
- Open source information is available at [http://](http://opensource.ruckuswireless.com) [opensource.ruckuswireless.com.](http://opensource.ruckuswireless.com)
- Software license and limited warranty information are available at <http://support.ruckuswireless.com/warranty>.

## Introduction

This quick setup guide provides the steps you take when you receive an email or text invitation from a colleague to install the Unleashed mobile application for the purpose of remotely managing your wireless networks (access points).

The invitation you receive is depicted in Figure 1.

#### FIGURE 1 Invitation to use Unleashed

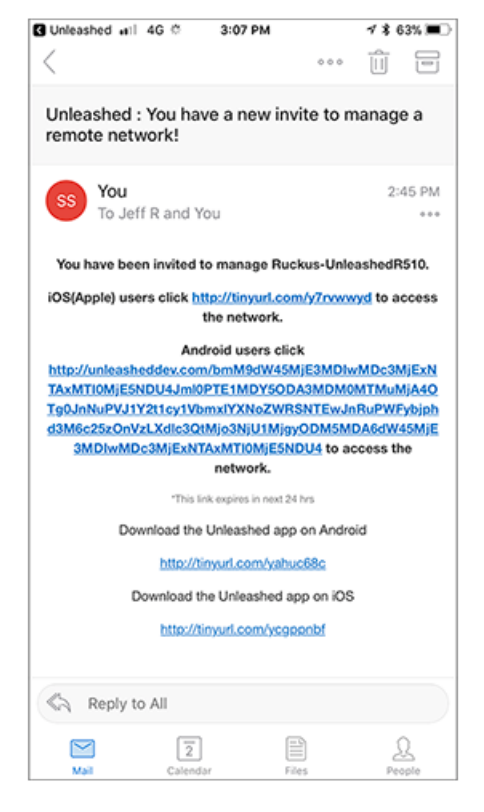

# Step 1: Downloading Unleashed 200.5

- 1. Tap the Download link (not the link to "access the network") for your device. Refer to Figure 1 on page 1.
- 2. Download the Unleashed application to your device.
- 3. When the download is complete, tap the link to "manage the network" for your device.

The following popup appears:

### FIGURE 2 Open in Unleashed

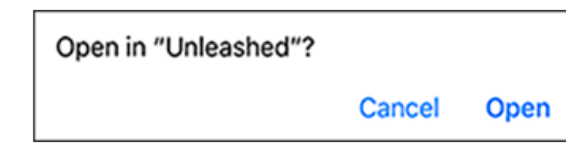

4. Tap Open.

The following popup appears (with the name of the network you are being invited to manage):

**FIGURE 3** Invitation to manage the network

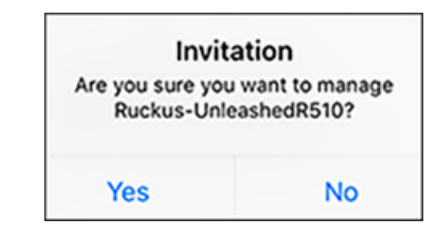

### Step 2: Accepting invitation to manage network

1. Tap Yes on the invitation shown in Figure 3 on page 1. You then receive the following screen that gives you different methods to log in:

### FIGURE 4 Login options for Unleashed 200.5 remote management

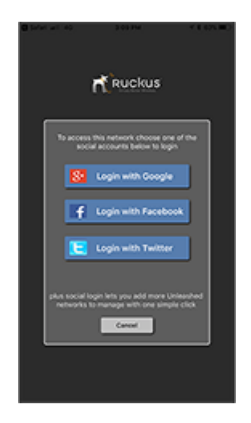

2. Tap on your desired login method and proceed.

3. Follow the remaining instructions on your mobile device. After successful login, the following screen should appear.

#### FIGURE 5 Unleashed 200.5 mobile application

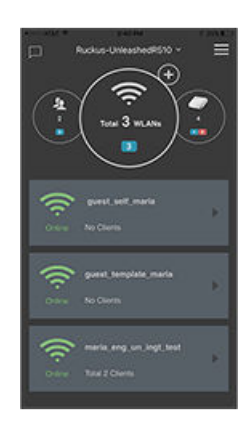

You can now use your Unleashed mobile application to remotely monitor the network.

### Step 3: Adding another network (optional)

You can add additional networks to monitor remotely; however you must be locally connected to these networks when you first add them with the Unleashed mobile application.

If you want to add an additional network, follow these steps:

1. On the Unleashed application, tap the name of your network shown at the top of the screen (refer to Figure 5 on page 2

The Select Network screen appears.

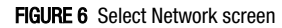

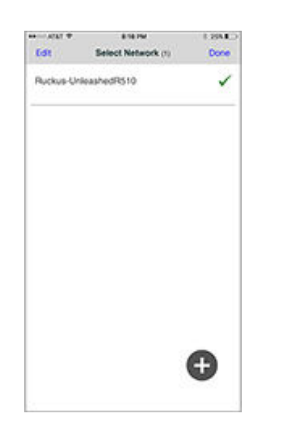

A popup message may appear, asking if you want to go to your settings to "select the right network."

- 3. Tap Yes if you receive the popup, then proceed to select the network you want to add.
- 4. When the Add Network screen appears, enter the requested credentials, then tap Next:

#### FIGURE 7 Add Network screen

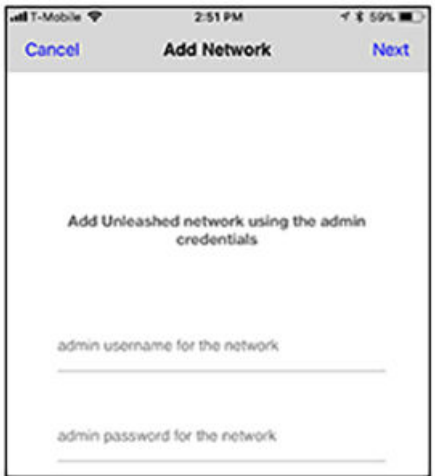

You can now remotely manage the added network.

### Step 4: Editing or deleting a network (optional)

Follow these steps to edit the name of one of your networks or to delete it from your remote management.

1. On the Unleashed application, tap the name of your network shown at the top of the screen (refer to Figure 5 on page 2). The Select Network screen appears.

#### FIGURE 8 Select Network screen

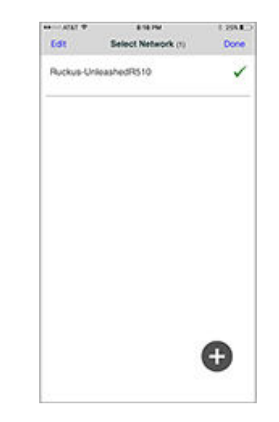

2. Touch the name of the network and swipe it to your left. The edit and trash icons appear.

#### FIGURE 9 Edit or delete a network

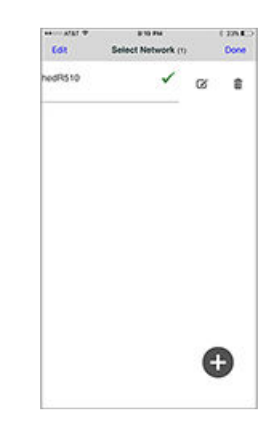

- 3. If you want to edit the name of the network, tap the Edit icon, make your change, then tap Done.
- 4. If you want to remove the network from the networks you are remotely managing, tap the Trash icon, then confirm on the Alert that pops up to delete the network.

2. Tap the + button.

### Sending an invitation to another user (optional)

Follow these steps if you want to invite a colleague to use Unleashed for remotely managing the network.

1. Tap the Options button (the three horizontal bars in the upper portion of the application). The following screen appears.

#### FIGURE 10 Options page to invite others to use Unleashed

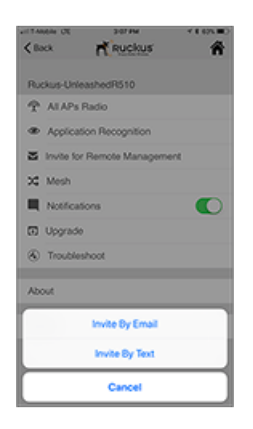

### 2. Tap either Invite By Email or Invite By Text.

3. Follow any additional instructions on the screen, then send the invitation.